# **Lab 50 Integration**

Lab 50 allows for easy kiosk pricing updates through the use of product catalogs configured on a per fulfillment, kiosk, and/or location basis. If you currently use Photo Finale Web, this service is included at no additional cost. If you are not a Photo Finale Web customer, you may opt to add this service for a small fee. Please contact your regional sales representative for information on adding this option.

To begin setup, you'll need to access the **Setup Wizard** on the APM(s) you wish to update to ensure that pricing integration is enabled.

Click on the **Lab 50 Integration** option in the **Primary Navigation Pane**. This screen is used to configure integration between the APM software and the Lab 50 software for membership, pricing, and discount updates.

**Lab 50 Configuration Status:** Reports the current status of integration. If this option is configured in the Lab 50 software, a green checkmark will be displayed. It will also report the Lab 50 Dealer ID for which a particular APM is linked.

## **Lab 50 Settings - Tier 1:**

**Enable Pricing Integration:** Enables the push of remote pricing updates from Lab 50 to the APM. If disabled, pricing updates will not be applied.

\*\***Note:** When this option is enabled, any pricing that is configured at the kiosk will be overwritten by the Lab 50 pricing information.

**Enable Discount Integration:** If enabled, this feature allows customers to use discounts and promotions as defined in the Lab 50 software. For promotions that are tied to memberships, customers must log into their Photo Finale account in order to access them.

## **Lab 50 Settings - Tier 2:**

- **Enable Photo Finale Membership Integration:** Allows APM customers to log into, or sign up for, a Photo Finale membership account. By signing into a membership account, the customer will not be prompted for their contact information at the end of the order.
- **Enable Photo Finale photo download integration:** Allows customers to download photos from their online web albums to use in product creation at the kiosk.

\*\***Note:** This will only enable the option to download photos. If you would like to enable the option to upload photos to web albums, you'll need to enable it through the fulfillment options.

### Debug Settings:

**Force Connection and Reset Connection Time:** These buttons should only be used when recommended by technical support.

Once pricing integration is enabled, you'll need to build your initial catalog(s) at Lab 50. To ensure you are able to correctly update the pricing for ALL products, you'll need to make a list of products currently enabled on your kiosk(s).

## **Steps to a Successful Setup of Pricing Integration - Part 1: APM**

The first part of setup is to collect and record the products you ahve enabled for each of the three possible fulfillments on your kiosk. This will be used to create corresponding catalogs on Lab 50 for each APM fulfillment.

- 1. In the **Setup Wizard**, make sure to record the **APM ID** in the general kiosk settings.
- 2. Click on the **Express** (aka Fulfillment 1) fulfillment button.
- 3. If this appears as **Enabled** on the right panel, scroll through the product configuration on the left panel and click on each product to display the product name,
- product ID, and current pricing.
- 4. Record each item given in the fulfillment making sure to note the correct product ID.
- 5. Once you have information written down for fulfillment one, proceed to do the same for any other fulfillments offered on your kiosk.
- 6. Keep this info handy for use in the second part of the setup.

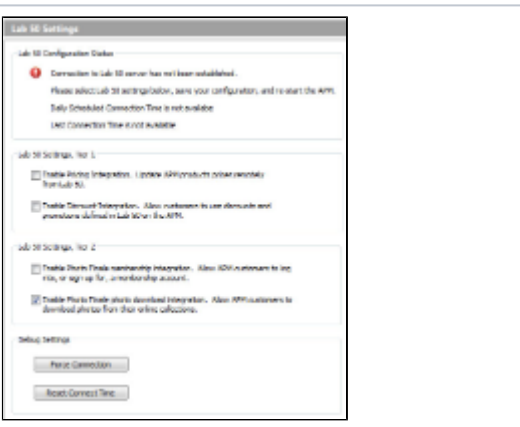

#### APM > Lab 50 Integration Screen

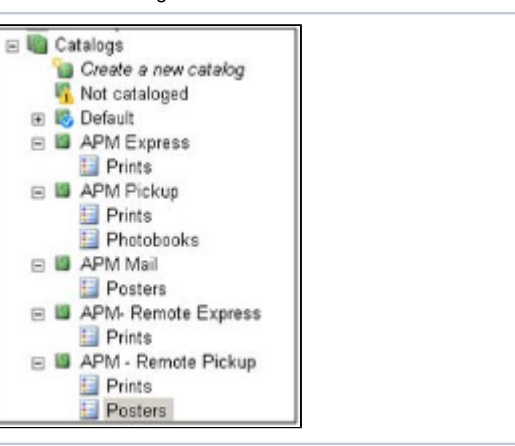

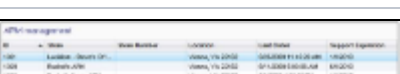

Lab 50 > Multiple Catalogs Configuration

#### Lab 50 > APM Management

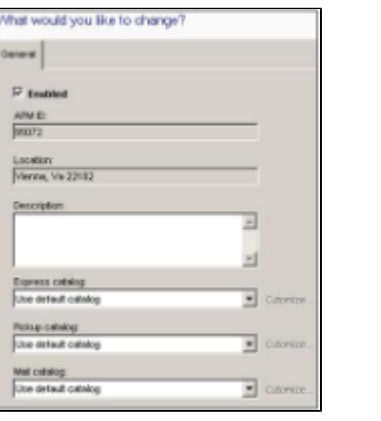

Lab 50 > Catalog Selection for each Kiosk Fulfillment Type

ത

\*\***Note:** If your machines are not configured to offer the same fulfillments and products, it is recommended that you create a product catalog O) specific to and representative of each unique fulfillment type offered in-store. Please see the screenshots for an example setup.

As a general best practice, the catalog name should be descriptive/representative of the fulfillment on the APM to make linking easier.

# **Steps to a Successful Setup of Pricing Integration - Part 2: Lab 50**

Now that you have all of the fulfillments and their corresponding products recorded for your APMs, you will need to setup corresponding product catalogs in Lab 50.

## Catalog Setup:

- 1. Access **Store Management > Product Catalog**.
- 2. Create a catalog for each of the fulfillments you have enabled.
- 3. Make sure to add all products into the catalog, using the product ID as a reference as product names may vary, and set the pricing for each product.
- 4. Repeat this procedure for all unique fulfillments you may have on your fleet of APMs.

When all product catalogs are setup with the products added and priced, the next step will be to assign the product catalogs to the APMs.

## Catalog Assignment to APM Fulfillments:

- 1. Once the catalogs are in place, you'll need to access **Store Management** > **APM Management** and hit the **Refresh** button.
- 2. You should then see a list of all of the APM IDs associated with your client. Double-click on one of the APM listings, and information specific to
- each machine will be displayed, including the drop-down menus for assigning a catalog to each fulfillment type.
- 3. Go into each APM and assign the appropriate catalog for the corresponding fulfillment.
- 4. Save your changes.

\*\***Note:** In this example, we have created separate catalogs for each fulfillment and for remote vs. in-store units. The store can use the same O) catalog for all machines or can setup a different catalog for every machine if they prefer.